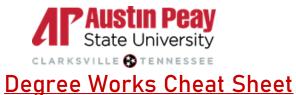

- 1. <u>Getting to the Exceptions Tab</u>
  - a. After pulling up a student's audit, click the Exceptions tab at the top of the webpage

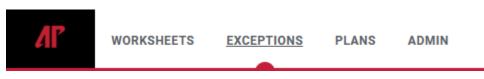

 b. Find the requirement that requires an exception and click on the blue plus (+) next to the requirement

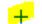

Introduction to Biology (and Lab)

#### 2. <u>Submitting a Waiver</u>

- a. Select Waiver from the Exception type dropdown menu
- b. Type "Waive [course]" in the description box (ex. "Waive BIOL 1011")
- c. Explain the reason for the exception in the details box
- d. Click Add Exception to submit

## **Add Exception**

Exception for: Introduction to Biology (and Lab)

| а. | Exception type Vaiver                                         |        |    |
|----|---------------------------------------------------------------|--------|----|
| b. | Description *<br>Waive BIOL 1011                              |        |    |
| c. | Details<br>Student has transferred in a course worth 4 hours. |        |    |
|    |                                                               | CANCEL | d. |

- 3. Submitting a non-transfer substitution
  - a. Select Substitute from the Exception type dropdown menu
  - b. Type the current requirement in the Change fields
  - c. Type the new requirement in the To fields
  - d. Type "Substitute [Old Course] for [New Course]" in the description
  - e. Explain the reason for the substitution in the details box
  - f. Click Add Exception to submit

### Add Exception

Exception for: Introduction to Biology (and Lab) Exception type a.  $\sim$ Substitute Old Subject \* Number \* Change BIOL 1010 New Subject \* Number \* C. TO BIOL 2010 Qualifier Operator Value With Description \* d. Substitute BIOL 1010 for BIOL 2010 Details Student required BIOL 1010 in another location e. f. ADD EXCEPTION CANCEL

- 4. <u>Submitting a transfer substitution</u>
  - a. Select Substitute from the Exception type dropdown menu
  - b. Type the current requirement in the Change fields
  - c. Type the new requirement in the To fields
    - Note: The transfer course equivalencies can be found to the left of the transfer course on the audit (e.g., COMM EL, BIOL EU, ART 1035)
  - d. The in With fields: Select DW Transfer Course from the Qualifier dropdown menu
  - e. Select Equal to from the Operator dropdown menu
  - f. Type the Original transfer course number in the Value box without spaces.
    - Note: The original transfer course number should appear as a department code with course numbers and without spaces. (e.g., BI0101, PHYS211, SCI1010)
  - g. Type "Substitute [Old Course] for [New Course]" in the description
  - h. Explain the reason for the substitution in the details box
  - i. Click Add Exception to submit

Exception for: Introduction to Biology (and Lab)

#### Add Exception

 $\times$ 

| a. | Exception                                                 |                            |      |                      |   |        |           |           |           |
|----|-----------------------------------------------------------|----------------------------|------|----------------------|---|--------|-----------|-----------|-----------|
| b. | Change                                                    | Old Subject *<br>BIOL      |      | Number*<br>1010      |   |        |           |           |           |
| C. | то                                                        | New Subject *<br>BIOL      |      | Number *<br>EL       |   |        |           |           |           |
|    | with <b>d.</b>                                            | Qualifier V<br>DW Transf   | e.   | Operator<br>equal to | ~ | f. BIC | 2<br>0101 |           |           |
| g. | Description                                               | *<br>ute BIOL 1010 for BIO | L EL |                      |   |        |           |           |           |
| h. | Details<br>Student transferred with BIO101 taken & passed |                            |      |                      |   |        |           |           |           |
|    |                                                           |                            |      |                      |   |        | CANCEL    | İ.<br>add | EXCEPTION |

- 5. <u>Submitting a Repeat/Range Substitution</u>
  - a. Find range that requires a substitution (e.g. BIOL 2000:399)
  - b. Select Repeat/Range Substitution from the Exception type dropdown menu
  - c. Type the new requirement into the Allow field
  - d. If new requirement is a transfer course, follow steps d-f of the *Submitting a transfer substitution* instructions
  - e. Type "Allow [New Course]" in the description
  - f. Explain the reason for the substitution in the details box
  - g. Click Add Exception to submit for approval

| +  | a.                          | Additional Courses            |                      | Still needed | :                | 9 Credits i | n <b>CRJ</b> 3000:4999 | ) |
|----|-----------------------------|-------------------------------|----------------------|--------------|------------------|-------------|------------------------|---|
|    | u.                          |                               |                      | LowPriority  |                  |             |                        |   |
| A  | dd Ex                       | ception                       |                      |              |                  |             |                        | × |
|    | Exceptio                    | n for: Additional Courses     |                      |              |                  |             |                        |   |
| b. | Exception Repeat            | on type<br>at/Range Substit 🗡 |                      |              |                  |             |                        |   |
| C. | Allow                       | New Subject *<br>CRJ          | Number * 4050        |              |                  |             |                        |   |
| d. | With                        | Qualifier V<br>DW Transf      | Operator<br>equal to | ~            | Value<br>CRIM111 |             |                        |   |
| e. | Descripti<br>Allow          | <sup>ion *</sup><br>CRJ 4050  |                      |              |                  |             |                        |   |
| f. | <sub>Details</sub><br>Stude | ent transferred with equival  |                      |              |                  |             |                        |   |
|    |                             |                               |                      |              |                  | ļ           | ].                     |   |

# Please contact us at degree-works@apsu.edu with any questions or concerns

ADD EXCEPTION

CANCEL